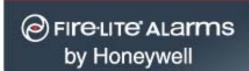

## Technical Bulletin

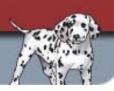

# Using PPU Wizard to Upgrade (Flash) Addressable Panel Firmware

March 25, 2015 Document FLTB15-03-2

#### Requirements:

1. Laptop or computer with serial port

NOTE: If the programming PC has USB ports and no serial ports, it is possible to use a USB to Serial Converter. However, customers have reported mixed results depending on the make and model of the converter. Laptops with serial ports will always connect and are therefore recommended.

- 2. PRT-PK Cable
- 3. PPU Wizard Installed and Firmware File

#### Experienced PC USER IS REQUIRED. Do not attempt to flash the panel unless you

- 1. are an experienced PC user
- 2. have previously used Microsoft® Windows
- 3. have thoroughly read and understand the following instructions.

#### Installation Instructions:

- 1. Using the latest PS-Tools, Backup your current panel info: If this is a field upgrade, it is recommended to backup the existing information in the panel using PS-Tools. This will insure you have current backup Point/Zone information available for reloading to the panel if necessary. (PPU Wizard will not destroy any user programming.)
- 2. Obtain the latest PPU wizard and panel firmware update from www.firelite.com.
- 3. Place the update file into a directory on your laptop that is easily identified.
- 4. Install latest PPU Wizard onto computer (if not already installed).
- 5. Remove DC (Batteries) and then AC Power from panel.
- 6. Switch SW1 (behind Keypad) on the FACP to the down position to allow code update.
- 7. Connect PRT-PK Cable to panel.
- 8. Start PPU Wizard software from PC.
- 9. When the program displays "Load Firmware File," browse to the directory where you placed the updated panel file "filename.pro" and click "Open". (Note, "Filename.pro" is only an example. The actual file name will be whatever tech support has provided as the latest version.
- 10. The PPU Wizard will then say "Prepare the FACP for firmware upgrade." This was just accomplished by removing power and enabling the code update switch. Once the panel display indicates "Waiting for Connection with PC," proceed with the installation by clicking the "NEXT" button.
- 11. Your PC will then establish a connection, check boot version, and then send the new firmware to the FACP. This process will take 4-5 minutes to complete.

# FIRE-LITE ALARMS by Honeywell

### Technical Bulletin

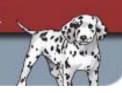

- 12. Once the download is complete, the FACP will then reboot automatically. After the panel has rebooted, remove AC Power from the FACP, switch SW1 to the up position, disconnect the programming cable and then reapply AC Power and batteries. Once you update the time and date settings, the fire panel will be ready for normal operation.
- 13. Once the FACP displays "SYSTEM ALL NORMAL", press the RESET and observe the software version to be sure you have updated the panel correctly with the latest firmware version.

If you need additional information or assistance, please contact Fire-Lite tech support at our Technical Service Department. Hours: Monday through Friday 8:00 to 5:00PM Eastern Standard Time. Phone: 1-800-627-3473 to speak to a technician

Sincerely,

Ken Gentile

**Product Manager** 

Finneth W Dentile